# <span id="page-0-0"></span>GO:LIVECAST Manual del usuario

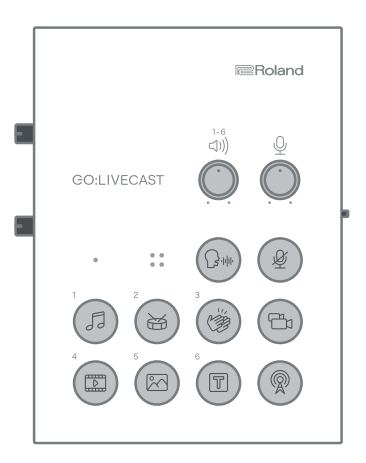

Antes de utilizar esta unidad, lea atentamente "UTILIZACIÓN SEGURA DE LA UNIDAD".

Tras su lectura, guarde los documentos en un lugar accesible para consultarlos de inmediato si le hace falta.

© 2020 Roland Corporation 07

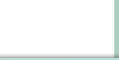

# <span id="page-1-0"></span>Descripciones del panel

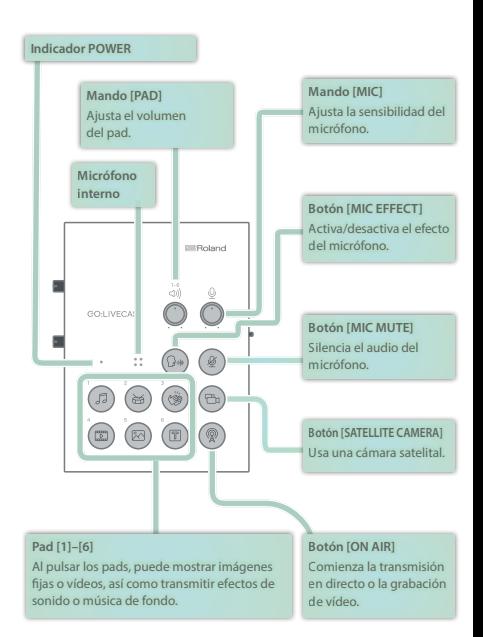

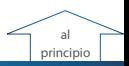

# Conexión del equipo

### Sobre los cables USB incluidos

Esta unidad incluye los siguientes cables USB.

Use solo los cables USB incluidos para conectar un adaptador de corriente USB o un smartphone. No use los cables USB incluidos para conectar ningún otro dispositivo que no sea esta unidad.

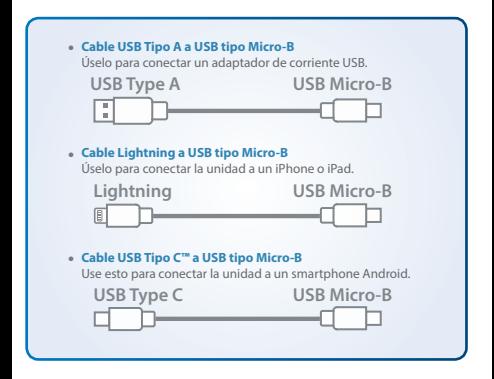

### Conexión de un adaptador de corriente USB (para el encendido)

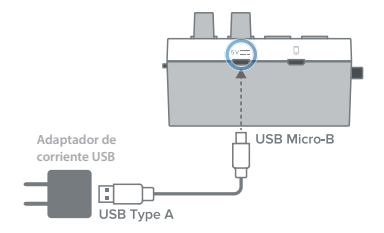

Use el cable USB Tipo A a Micro-B incluido para conectar un adaptador de alimentación USB (se vende por separado) al puerto USB POWER. Conecte el adaptador de corriente USB a una toma de corriente.

- \* Use un adaptador de corriente USB disponible en el mercado.
- \* Antes de encender o apagar la unidad, asegúrese siempre de bajar el volumen. Incluso con el volumen bajado, podría oírse algún sonido al encender o apagar la unidad. No obstante, esto es normal y no indica ningún fallo de funcionamiento.

### Uso en exteriores

Al usar la unidad en exteriores, puede suministrar energía desde una batería móvil (se vende por separado) en lugar de una toma de CA.

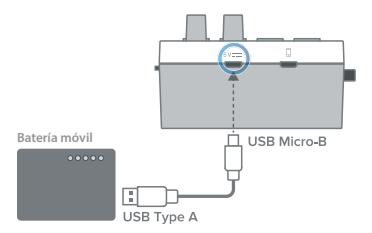

Use una batería móvil disponible en el mercado.

Conexión de un iPhone o un iPad

**1. Conecte su iPhone o iPad al puerto USB SMARTPHONE con el cable incluido tipo Lightning a USB Micro-B.**

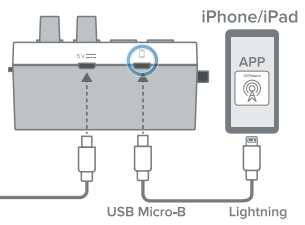

Si esta unidad se enciende cuando le conecta un smartphone, se iluminará el indicador POWER de la unidad.

#### **2. Inicie la aplicación del GO:LIVECAST.**

\* Debe realizar conexiones antes de iniciar la aplicación.

Conexión de un smartphone Android

#### **1. Mediante el cable USB Tipo C™ a Micro-B incluido, conecte su smartphone Android al puerto USB SMARTPHONE.**

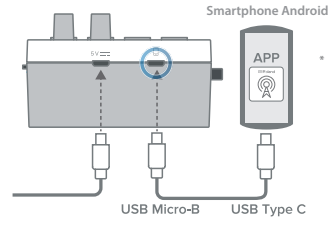

Si está utilizando un teléfono inteligente Android, primero use los botones de volumen del teléfono inteligente para ajustar el volumen y luego ajuste el mando [HEADPHONE].

Si esta unidad se enciende cuando le conecta un smartphone, se iluminará el indicador POWER de la unidad.

### **2. Inicie la aplicación del GO:LIVECAST.**

Debe realizar conexiones antes de iniciar la aplicación.

### <span id="page-5-0"></span>Conexión de auriculares

#### **1. Conecte sus auriculares, cascos o altavoces de monitor al conector HEADPHONE/HEADSET.**

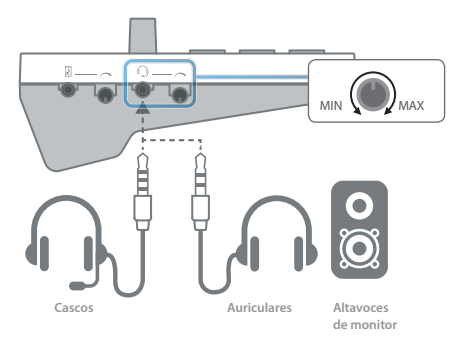

#### **2. Use el mando [HEADPHONE] para ajustar el volumen general.**

- \* Esta unidad es compatible con auriculares equipados con un miniconector de 3,5 mm.
- \* Esta unidad es compatible con cascos equipados con un miniconector de 3,5 mm tipo CTIA (4 polos).
- \* El audio mezclado en mono se emite desde el conector HEADPHONE/HEADSET.
- \* Si conecta unos altavoces, asegúrese de que el micrófono no cause interferencias. Si se conecta un micrófono dinámico o un micrófono de condensador, apagar la reverberación puede disminuir las interferencias.
- Cuando están conectados los altavoces, no se puede utilizar el micrófono interno.

### Conexión de un micrófono

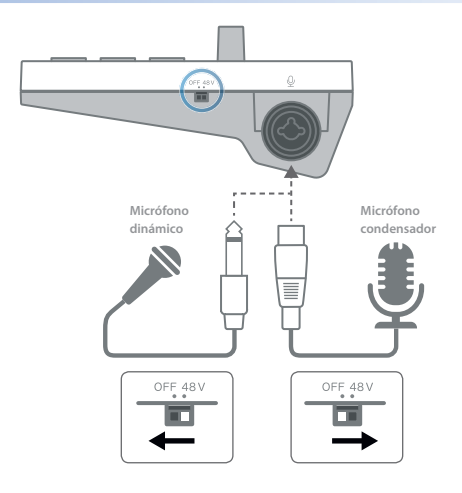

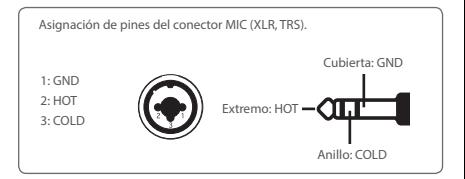

#### **Micrófono dinámico**

Puede conectar un micrófono dinámico aquí. Ajuste el interruptor [PHANTOM] en "OFF". Conecte el micrófono al conector MIC a través de un enchufe de tipo XLR, TRS o TS.

#### **Micrófono condensador**

Puede conectar un micrófono de condensador con alimentación Phantom aquí. Ajuste el interruptor [PHANTOM] en "48V". (Potencia de Phantom: 48 V CC, 6 mA máx.)

Conéctelo al conector MIC a través de un enchufe de tipo XLR.

#### **Cascos**

Si hay cascos conectados, se usa el micrófono de los casos ([p. 6\)](#page-5-0).

\* Es compatible con auriculares equipados con un miniconector de 3,5 mm tipo CTIA (4 polos).

#### **Micrófono interno**

Si no se conecta ningún micrófono (incluido el micrófono de unos auriculares), se utilizará el micrófono interno [\(p. 2](#page-1-0)).

Ajuste de la sensibilidad del micrófono

Use el mando [MIC] para ajustar la sensibilidad del micrófono.

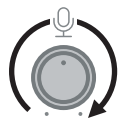

Mientras observa el medidor de nivel en la aplicación, ajuste el nivel para que alcance el máximo.

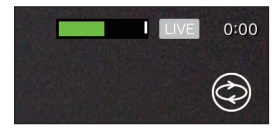

### Silenciar el micrófono

Cuando no esté utilizando el micrófono, puede silenciar el audio del micrófono pulsando el botón [MIC MUTE] para que se ilumine.

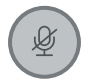

### Conexión de un reproductor de audio o teclado

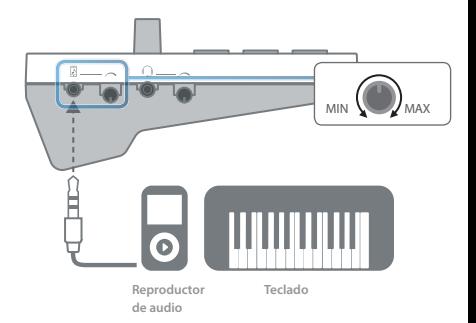

#### **1. Puede usar un cable de audio vendido por separado para conectar un reproductor de audio o teclado al conector LINE IN.**

Realice la conexión a través de un miniconector estéreo de 3,5 mm.

#### **2. Use el mando [LINE IN] para ajustar el volumen del dispositivo conectado.**

- \* Para evitar un mal funcionamiento o daños, asegúrese de bajar el volumen de todos los dispositivos y de apagar la alimentación antes de realizar las conexiones.
- El sonido que entra en LINE IN se mezcla a monoaural.

### Suministro de energía a su smartphone durante el uso

Si usa un cable y un accesorio vendidos por separado, puede usar esta unidad mientras suministra energía a su smartphone.

Suministro de energía a su iPhone o iPad durante el uso

**Artículos requeridos por separado**

- 5 **Adaptador de cámara Apple Lightning a USB 3**
- 5 **Cable USB Tipo A a USB tipo Micro-B**
- 5 **Cable Lightning a USB Tipo A**
- 5 **Adaptador de corriente USB (2 A o superior)**
- No utilice un cable USB diseñado solo para cargar un dispositivo. Los cables que solo sirven para cargar no pueden transmitir datos.

Conecte los elementos a su iPhone o iPad como se muestra en la ilustración.

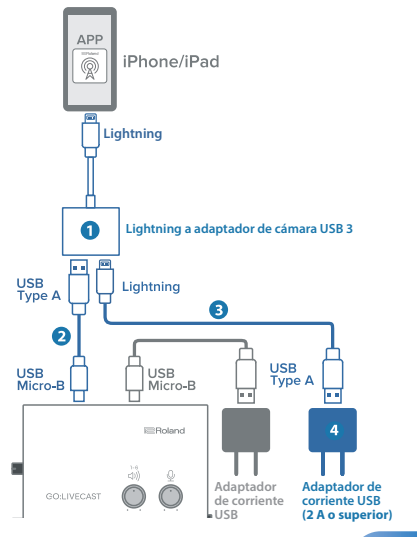

**10**

Suministro de energía a su smartphone Android durante el uso

**Artículos requeridos por separado**

5 **Adaptador multipuerto AV digital USB-C de Apple**

5 **Cable USB Tipo A a USB tipo Micro-B**

5 **Cable USB Tipo C™ a USB tipo A**

5 **Adaptador de corriente USB (2 A o superior)**

- \* No utilice un cable USB diseñado solo para cargar un dispositivo. Los cables que solo sirven para cargar no pueden transmitir datos.
- \* Algunos smartphones Android no se pueden usar mientras se cargan. Consulte http://roland.cm/golivecastcp para obtener información sobre los modelos compatibles.

Conecte los artículos a su smartphone Android como se muestra en la ilustración.

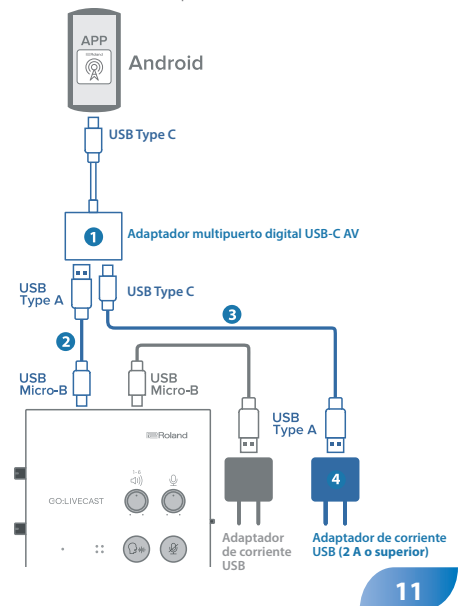

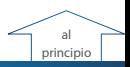

# Pantalla de apertura

- Cuando arranca la aplicación del GO:LIVECAST sin conectar el GO:LIVECAST, aparece la pantalla de apertura.
- Si el GO:LIVECAST está conectado, la pantalla de apertura se omite automáticamente y aparece la pantalla principal ([p. 13\)](#page-12-0).

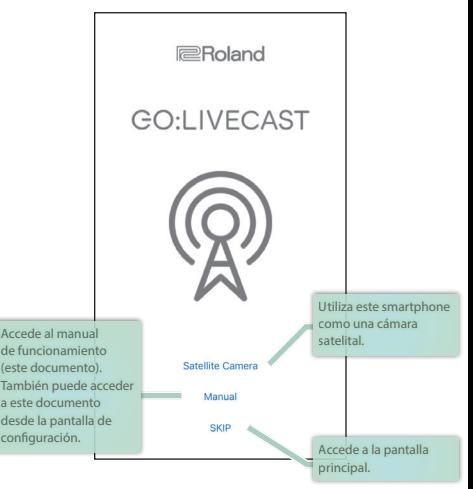

#### **NOTA**

- 5 Incluso si su equipo está conectado, no puede reproducir ni escuchar el sonido del GO:LIVECAST a menos que la aplicación del GO:LIVECAST se esté ejecutando.
- 5 No puede transmitir en directo ni grabar vídeo usando solo la aplicación del GO:LIVECAST por sí sola.

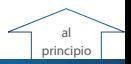

# <span id="page-12-0"></span>Pantalla principal

Esta es la pantalla principal de la aplicación del GO:LIVECAST. Use los botones en la pantalla para cambiar las funciones.

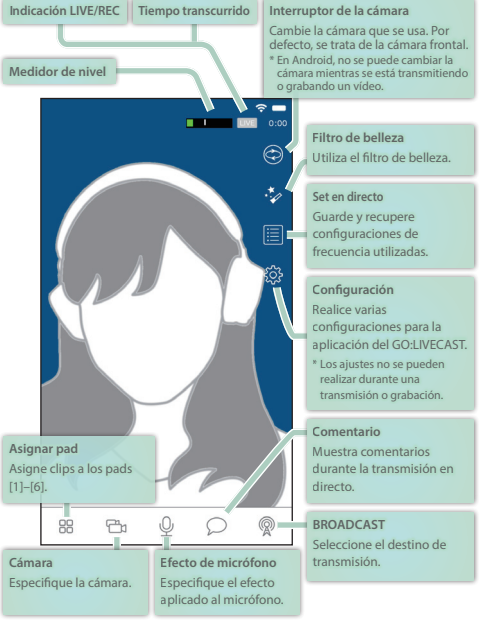

En Android, use el botón [Back] proporcionado por el sistema operativo Android para retroceder desde cada pantalla de configuración hasta la pantalla principal. **13**

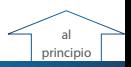

# Uso de los pads

Puede usar los pads del GO:LIVECAST para reproducir música de fondo o efectos de sonido, o para mostrar vídeo o texto en la pantalla.

### Reproducción de música de fondo o efectos de sonido

Con la configuración predeterminada de la aplicación, los clips de sonido (como la música de fondo y los efectos de sonido) se asignan a los pads [1]–[3].

Pulse los pads [1]–[3] uno por uno para escuchar los sonidos.

#### **1. Pulse el pad que desea escuchar.**

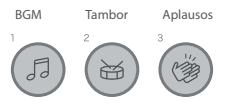

El pad está encendido y puede escuchar el sonido.

### **2. Use el mando [PAD] para ajustar el volumen.**

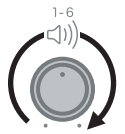

**3. Para detener el sonido, pulse el pad una vez más para que se oscurezca.**

**RECUERDE**

Puede cambiar libremente las asignaciones de pad [\(p. 24](#page-23-0)).

## Mostrar vídeo o fotos en la pantalla

Con la configuración de la aplicación por defecto, se asigna un clip de vídeo al pad [4] y se asigna una imagen fija al pad [5].

Pulse los botones [4] y [5] uno por uno para ver qué hacen.

### **1. Pulse el pad [4] o [5].**

Película Foto

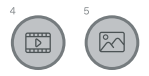

El pad se ilumina y se muestra un vídeo o una imagen fija en capas sobre la imagen de la cámara.

#### **2. Use el mando [PAD] para ajustar el volumen.**

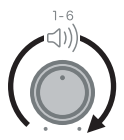

Si el vídeo incluye audio, escuchará el sonido durante la reproducción.

#### **3. Para dejar de mostrar esto, pulse el pad una vez más para que se oscurezca.**

#### **RECUERDE**

Puede cambiar libremente las asignaciones del pad y la posición en la que se muestra el clip ([p. 20\)](#page-19-0).

### Mostrar texto en la pantalla

Con la configuración de la aplicación por defecto, el texto se asigna al pad [6].

Pulse el pad [6] para ver qué hace.

### **1. Pulse el pad [6].**

Texto

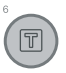

El pad se ilumina y se muestra un título en capas sobre la imagen de la cámara.

### **2. Para dejar de mostrar esto, pulse el pad una vez más para que se oscurezca.**

#### **RECUERDE**

Puede cambiar libremente el texto que se muestra, así como su fuente, tamaño, posición y color ([p. 22\)](#page-21-0).

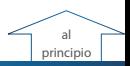

# Cambiar el clip asignado a un pad

Por ejemplo, si se asigna un efecto de sonido a un pad, puede asignar un efecto de sonido diferente a ese pad.

**1. Toque [Pad Assign].**

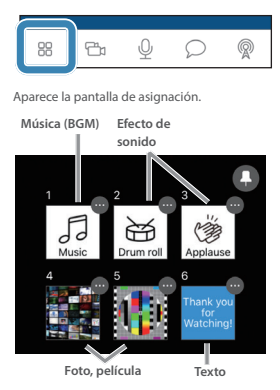

Se muestran miniaturas para indicar el tipo de clip que está asignado actualmente a cada pad. Cuando toca una miniatura 1–6 en esta pantalla, el clip asignado se refleja en la pantalla o el sonido.

**2. Toque el icono [...] que se muestra en la esquina superior derecha de la miniatura para el pad que desea reasignar.**

Aparece una pantalla de configuración para cada clip.

- **3. Seleccione el clip deseado y toque [Done].**
- **4. Toque [Pad Assign] para volver a la pantalla principal.**

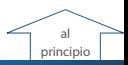

# Cambiar el tipo de clip asignado a un pad

Puede asignar clips libremente a los pads del GO:LIVECAST. Por ejemplo, puede asignar fotos a todos los pads.

### Seleccionar el tipo de clip

Para cada pad, puede seleccionar el tipo de clip asignado.

**1. Toque [Pad Assign].**

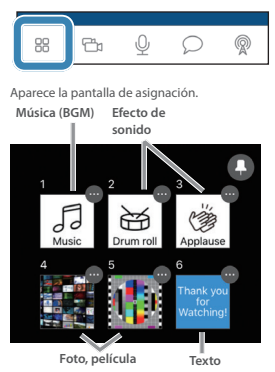

Se muestran miniaturas para indicar el tipo de clip que está asignado actualmente a cada pad. Cuando toca una miniatura 1–6 en esta pantalla, el clip asignado se refleja en la pantalla o el sonido.

#### **2. Toque el icono de pin que se muestra en la esquina superior derecha de la pantalla de asignación.**

El color del icono del pin cambia a rojo.

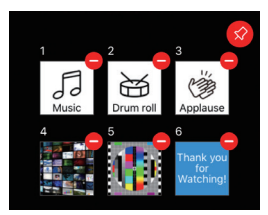

En este ejemplo, borrará temporalmente la asignación del pad [3] y luego asignará un tipo diferente de clip.

**3. Toque el icono [-] ubicado en la esquina superior derecha de la miniatura del pad [3].**

Puede hacer lo mismo manteniendo pulsada la miniatura.

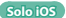

#### **4. Cuando aparezca la pantalla de confirmación, toque [Clear].**

La miniatura del pad [3] cambia al estado "No clip assigned".

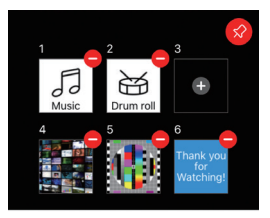

- **5. Toque el icono del pin ubicado en la esquina superior derecha de la pantalla de asignación para devolverlo a su estado anterior.**
- **6. Toque la miniatura del pad [3].**

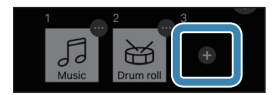

Aparece la pantalla de selección de clip.

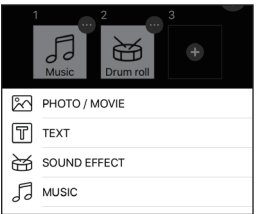

#### **7. Toque el tipo de clip que desea asignar.**

Aparece la pantalla para el tipo de clip seleccionado.

### <span id="page-19-0"></span>Asignación de fotos o vídeos

#### **1. En la pantalla de selección de clip, toque "PHOTO/MOVIE".**

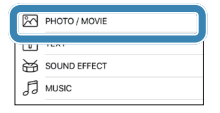

Aparece la pantalla de selección "Photo/Movie".

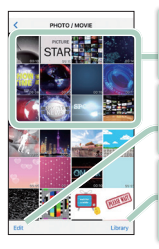

#### **Clips**

Muestra clips para asignar.

#### **Editar**

**Solo iOS**

Puede eliminar un archivo cargado. En Android, deslice directamente el clip hacia la derecha.

#### **Biblioteca**

Importe un clip del carrete de la cámara de su smartphone.

#### **2. Toque la miniatura de la foto o vídeo que desea asignar.**

Aparece la pantalla LAYOUT.

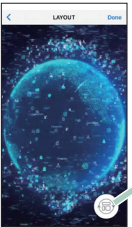

**Botón de cambio de diseño** Tóquelo para cambiar la posición del clip. (Arriba, abajo, pantalla completa)

#### **3. Cuando haya especificado el diseño, toque [Done].**

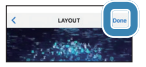

El clip seleccionado se asigna al pad [3].

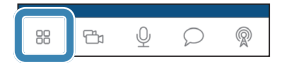

### <span id="page-21-0"></span>Asignación de texto

#### **1. En la pantalla de selección de clip, toque "TEXT".**

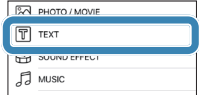

Aparece la pantalla de configuración "Text".

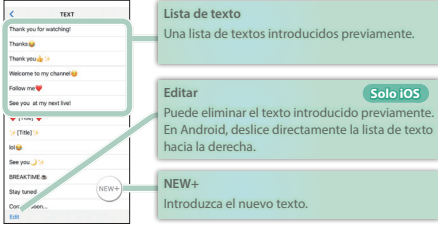

**2. Toque para seleccionar el texto que desea asignar. Para introducir el siguiente texto, toque [NEW+].**

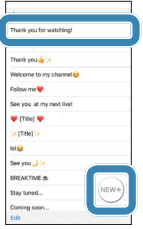

Aparece la pantalla de edición.

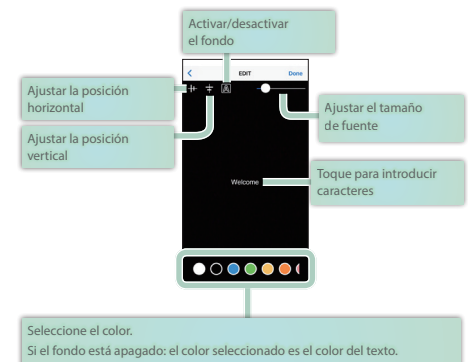

Si el fondo está activado: el color seleccionado es el color de fondo.

- **3. Ajuste el tamaño, la posición y el color de los caracteres según sea necesario.**
- **4. Cuando haya especificado el diseño, toque [Done].**

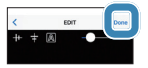

El texto seleccionado se asigna al pad [3].

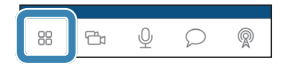

### <span id="page-23-0"></span>Asignación de un efecto de sonido

#### **1. En la pantalla de selección de clip, toque "SOUND EFFECT".**

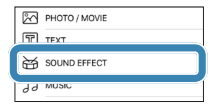

Aparece la pantalla de selección "Sound Effect".

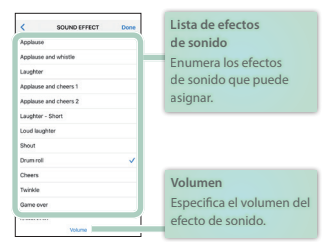

**2. Toque el efecto de sonido que desea asignar.**

Cuando lo toca, escucha el efecto de sonido seleccionado.

**3. Cuando haya ajustado el volumen, toque [Done].**

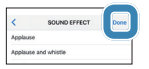

El efecto de sonido seleccionado se asigna al pad [3].

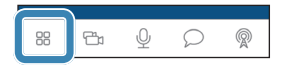

### Asignación de música de fondo

#### **1. En la pantalla de selección de clip, toque "MUSIC".**

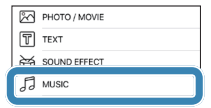

Aparece la pantalla de selección "Music".

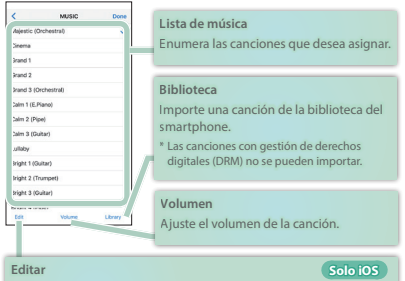

Puede eliminar una canción cargada. En Android, deslice directamente la lista de canciones hacia la derecha.

#### **2. Toque la canción que desea asignar.**

Puede tocar para escuchar la canción seleccionada.

#### **3. Cuando haya ajustado el volumen, toque [Done].**

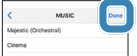

La canción seleccionada se asigna al pad [3].

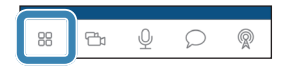

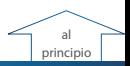

# Uso del efecto de micrófono

Puede aplicar reverberación al sonido del micrófono.

**1. Toque [Mic Effect].**

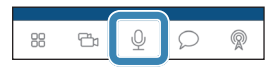

Aparece el control deslizante de efectos.

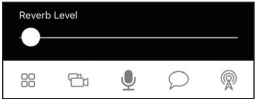

- **2. Arrastre el control deslizante para ajustar la cantidad de reverberación.**
- **3. Toque [Mic Effect] para volver a la pantalla principal.**

# Uso del filtro de belleza

Cuando utiliza el filtro de belleza, la imagen que muestra la cámara recibe tonos de piel similares a los resultados del tratamiento cosmético.

**1. Toque [Beauty Filter].**

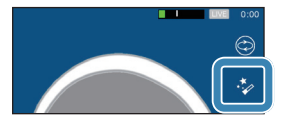

El filtro de belleza se enciende.

El efecto se aplica solo a la imagen mostrada por la cámara.

**2. Para desactivarlo, toque [Beauty Filter] una vez más.**

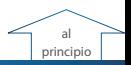

**Solo iOS**

# Transmisión en directo

Ahora intentemos transmitir en directo.

#### **RECUERDE**

También puede grabar el contenido de vídeo en su smartphone ([p. 37\)](#page-36-0).

### Especificar la orientación de la pantalla

En este documento, explicamos las diferentes pantallas de la aplicación del GO:LIVECAST en orientación vertical (modo vertical), pero también puede usar y transmitir la aplicación del GO:LIVECAST en orientación horizontal (modo horizontal). El vídeo de transmisión en directo también se transmite como una pantalla vertical cuando se usa el modo vertical o como una pantalla horizontal cuando se usa el modo horizontal.

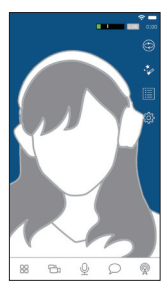

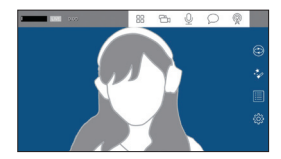

Modo retrato Modo paisaje

### Selección del destino de transmisión

Tendrá que hacer algunos ajustes antes de transmitir.

Para transmitir, su smartphone debe poder conectarse a Internet.

**1. Toque [Broadcast].**

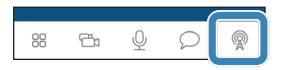

Aparece la pantalla de configuración de transmisión.

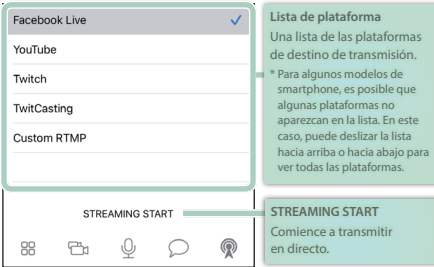

#### **2. Toque la plataforma en la que desea transmitir.**

Cada plataforma tiene una pantalla diferente para la configuración de transmisión. Realice los ajustes necesarios para cada plataforma.

### Transmisión en Facebook Live

#### **Cree una cuenta de Facebook previamente.**

#### **1. En la lista de plataformas, seleccione Facebook Live.**

Aparece la pantalla de configuración.

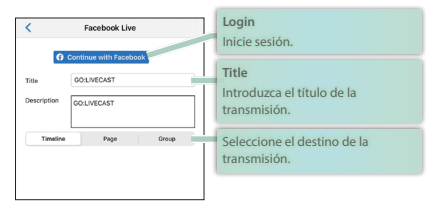

#### **2. Toque [Log in] e inicie sesión en su cuenta de Facebook.**

\* Si ha actualizado la aplicación, cierre sesión en Facebook e iníciela de nuevo. Es posible que algunas funciones no funcionen correctamente si no lo hace.

#### **3. Toque [Title] e introduzca un título para su transmisión.**

#### **4. Seleccione el destino de la transmisión.**

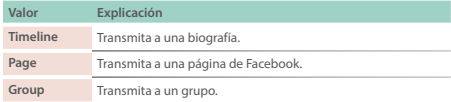

#### **5. Ajuste la configuración según el destino de la transmisión.**

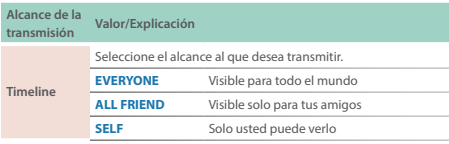

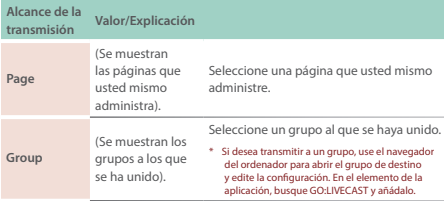

- Si está transmitiendo solo a sus amigos, no se mostrarán los comentarios que le hagan.
- \* La primera vez que inicie sesión, se le pedirá que especifique el alcance de transmisión deseado; en este caso, seleccione Público. Cada vez que emita una transmisión, podrá especificar el alcance de disponibilidad.

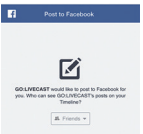

- **6. Cuando termine de realizar ajustes, toque [<] para volver a la pantalla anterior (solo iOS).**
	- \* En Android, use el botón [Back] proporcionado por el sistema operativo Android.

#### **7. Toque [STREAMING START] o pulse el botón [ON AIR].**

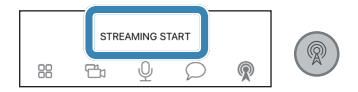

### Transmisión en YouTube

#### **Cree una cuenta de Google previamente.**

\* Una cuenta debe tener al menos 1000 suscriptores en el canal para transmitir (a partir de septiembre de 2019). También debe habilitar la transmisión en directo en el canal. Para más detalles, consulte la información de soporte de YouTube.

#### **1. En la lista de plataformas, seleccione YouTube.**

Aparece la pantalla de configuración.

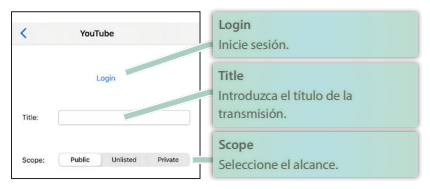

- **2. Toque [Log in] e inicie sesión en su cuenta de Google.**
- **3. Toque [Title] e introduzca un título para su transmisión.**

#### **4. Seleccione Scope.**

Scope se refiere al rango de espectadores para quienes la transmisión está disponible. Por ejemplo, podría especificar que solo sus amigos pueden verlo o que solo usted mismo puede verlo.

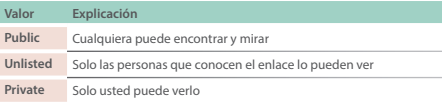

- **5. Cuando termine de realizar ajustes, toque [<] para volver a la pantalla anterior (solo iOS).**
	- \* En Android, use el botón [Back] proporcionado por el sistema operativo Android.
- **6. Toque [STREAMING START] o pulse el botón [ON AIR].**

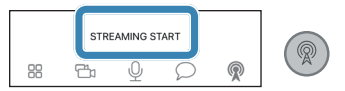

### Transmisión en Twitch

#### **Cree una cuenta de Twitch previamente.**

\* Para poder emitir una transmisión, la autenticación en dos pasos debe estar habilitada en la configuración de Twitch (a partir de septiembre de 2019). Para más detalles, consulte la información de soporte de Twitch.

#### **1. En la lista de plataformas, seleccione Twitch.**

Aparece la pantalla de configuración.

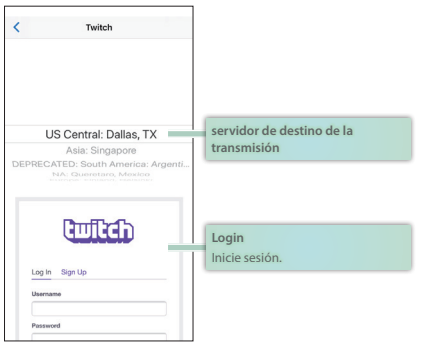

- **2. Seleccione el servidor de destino de la transmisión.**
- **3. En la pantalla de inicio de sesión, introduzca su nombre de usuario y contraseña para iniciar sesión.**
- **4. Cuando termine de realizar ajustes, toque [<] para volver a la pantalla anterior (solo iOS).**
	- \* En Android, use el botón [Back] proporcionado por el sistema operativo Android.
- **5. Toque [STREAMING START] o pulse el botón [ON AIR].**

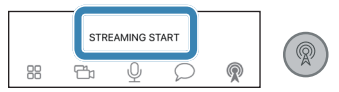

#### **Cree una cuenta TwitCasting (una cuenta única para TwitCasting) previamente.**

**1. En la lista de plataformas, seleccione TwitCasting.**

Aparece la pantalla de configuración.

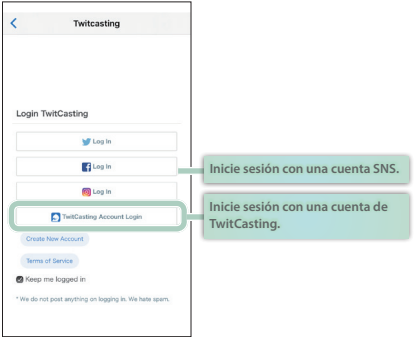

#### **2. Toque [TwitCasting Login] para iniciar sesión.**

Si tiene una cuenta de servicio de redes sociales (SNS) como Twitter, Facebook o Instagram, también puede usar esa cuenta para iniciar sesión.

#### **3. Cuando termine de realizar ajustes, toque [<] para volver a la pantalla anterior (solo iOS).**

\* En Android, use el botón [Back] proporcionado por el sistema operativo Android.

#### **4. Toque [STREAMING START] o pulse el botón [ON AIR].**

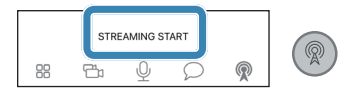

**5. Si aparece un mensaje de confirmación en la pantalla, toque [START] o vuelva a pulsar el botón [ON AIR] para iniciar la transmisión.**

**33**

### Especificación manual del destino de transmisión

Puede especificar manualmente el destino de la transmisión sin usar una plataforma existente.

\* Comprobando que la transmisión a Periscope o SHOWROOM se está haciendo en modo horizontal.

#### **1. En la lista de plataformas, seleccione Custom RTMP.**

Aparece la pantalla de configuración.

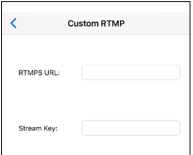

- **2. Introduzca la información necesaria.**
- **3. Cuando termine de realizar ajustes, toque [<] para volver a la pantalla anterior (solo iOS).**

\* En Android, use el botón [Back] proporcionado por el sistema operativo Android.

**4. Toque [STREAMING START] o pulse el botón [ON AIR].**

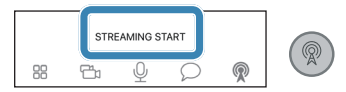

### Ver comentarios

Durante la transmisión, puede ver los comentarios de SNS.

- \* Si está conectado a través de RTMP personalizado, los comentarios no se pueden ver.
- **1. Toque [Comments].**

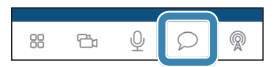

Aparece la pantalla de comentarios.

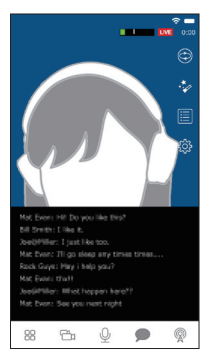

Cuando se introduce un comentario, este aparece en la pantalla. No puede introducir un comentario usted mismo.

#### **2. Toque [Comment] para volver a la pantalla principal.**

#### **RECUERDE**

Si está transmitiendo a través de YouTube, puede ocultar a los usuarios que comentan.

Toque un comentario para seleccionar un usuario. A continuación, toque uno de los siguientes botones.

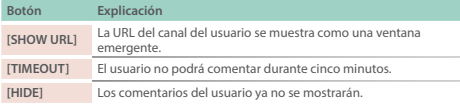

### Detener una transmisión

**1. En la pantalla de configuración de transmisión, toque [Stop Broadcasting] o pulse el botón [ON AIR] para detener la transmisión.**

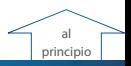

# <span id="page-36-0"></span>Grabación de vídeo

El contenido de vídeo que captura utilizando el GO:LIVECAST puede grabarse en vídeo en su smartphone en lugar de transmitirse.

#### **1. Toque [Settings].**

Aparece la pantalla SETTINGS.

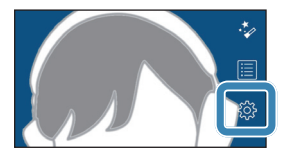

### **2. Active [Record Mode].**

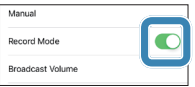

- **3. Toque [<] para volver a la pantalla principal (solo iOS).**
	- \* En Android, use el botón [Back] proporcionado por el sistema operativo Android.
- **4. En la pantalla de configuración de transmisión, toque [RECORD START] o pulse el botón [ON AIR].**
- **5. Si aparece un mensaje de confirmación en la pantalla, toque [START] o vuelva a pulsar el botón [ON AIR] para iniciar la grabación.**
- **6. En la pantalla de configuración de transmisión, toque [RECORD STOP] o pulse el botón [ON AIR].**
- **7. Si aparece un mensaje de confirmación en la pantalla, toque [STOP] o vuelva a pulsar el botón [ON AIR] para detener la grabación.**

### **RECUERDE**

El vídeo grabado se guarda en el carrete de la cámara de su smartphone.

**NOTA**

No puede transmitir mientras graba un vídeo.

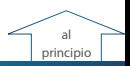

# Configuración de la aplicación

Aquí le mostramos cómo establecer configuraciones para la aplicación del GO:LIVECAST en su totalidad.

#### **1. Toque [Settings].**

Aparece la pantalla SETTINGS.

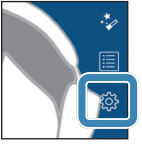

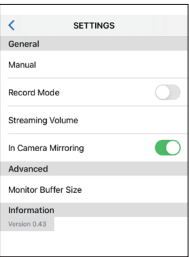

#### **2. Especifique el artículo deseado.**

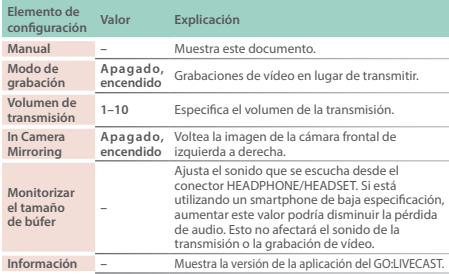

#### **3. Toque [<] para volver a la pantalla principal (solo iOS).**

\* En Android, use el botón [Back] proporcionado por el sistema operativo Android. **39** 

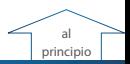

# Uso simultáneo de las cámaras frontal y posterior

#### **Solo iOS**

Puede utilizar la cámara posterior (principal) del smartphone al mismo tiempo que la cámara frontal ("selfie") y mostrar los dos vídeos en una pantalla dividida.

#### **NOTA**

En algunos smartphones, esta opción no está disponible. Se puede utilizar en el iPhone XS y los modelos posteriores. Visite la siguiente URL para obtener la información más reciente sobre compatibilidad.

http://roland.cm/golivecastcp

#### **1. Toque [Camera].**

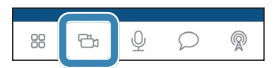

Aparece la pantalla de configuración de la cámara.

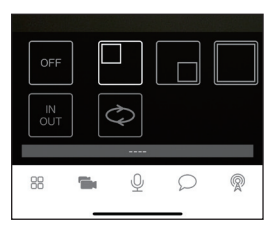

### **2. Toque [IN OUT] .**

La cámara frontal y la posterior del smartphone se inician simultáneamente y el vídeo de ambas se muestra en una pantalla dividida.

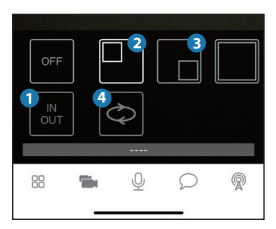

**3. Especifique la posición de la pantalla insertada (la pantalla de menor tamaño).**

Toque 2 para mostrarla en la esquina superior izquierda.

Toque 3 para mostrarla en la esquina inferior derecha.

### **4. Toque .**

Se intercambia la posición de las pantallas de las cámaras frontal y posterior.

#### **5. Toque [OFF].**

Termina el uso simultáneo de las cámaras frontal y posterior.

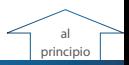

# Uso como una cámara satelital

Con la función de cámara satelital, puede enviar el vídeo de la cámara o el audio del micrófono de otro smartphone a la aplicación GO:LIVECAST. Puede alternar entre las imágenes de las dos cámaras o mostrar el vídeo de ambas en una pantalla dividida, y transmitir ese vídeo en directo.

#### **NOTA**

- 5 La aplicación del GO:LIVECAST debe instalarse tanto en el smartphone principal (el que está conectado a la unidad del GO:LIVECAST) como en el smartphone satelital.
- 5 Tanto el smartphone principal como el satelital deben estar conectados al mismo Wi-Fi.

#### **RECUERDE**

5 Al usarlo al aire libre, puede usar la función de punto de conexión personal de su smartphone para conectar los teléfonos principal y satelital para que la cámara satelital pueda usarse incluso cuando no hay Wi-Fi (solo iOS).

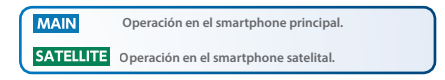

- **1. Conecte el smartphone principal al GO:LIVECAST e inicie la aplicación del GO:LIVECAST.**
- **2. Toque [Camera].**

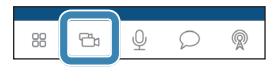

Aparece la pantalla de configuración de la cámara.

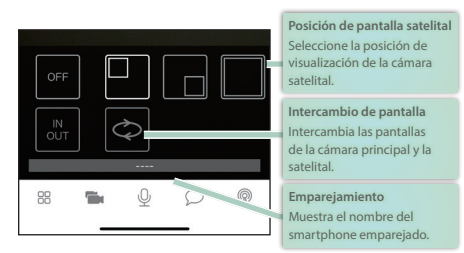

#### **3. En el smartphone satelital, inicie la aplicación GO:LIVECAST.**

Aparece la pantalla de apertura.

#### **4. SATELLITE** Toque [Satellite Camera].

La pantalla espera para conectarse.

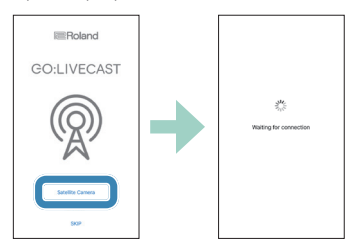

El emparejamiento comienza automáticamente.

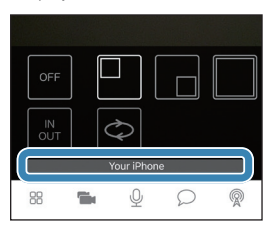

Cuando el emparejamiento se realiza correctamente, el nombre del smartphone satelital aparece en el campo de emparejamiento de la pantalla de configuración de la cámara satelital del smartphone principal.

Ahora puede usar la cámara satelital.

### **5. Toque el icono de posición de la pantalla satelital para especificar la posición de visualización de la cámara satelital.**

Puede tocar el icono de intercambio de pantalla para intercambiar la posición de la cámara principal y la cámara satélite.

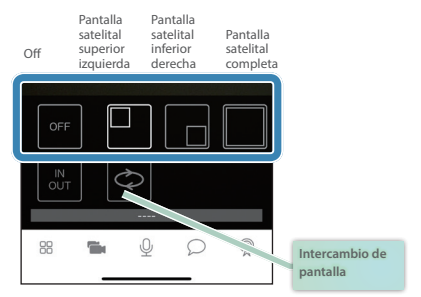

También puede cambiar la posición de visualización de la cámara satelital durante la transmisión.

**6. Toque el icono de posición de la pantalla satelital para especificar la posición de visualización de la cámara satelital.** Puede tocar el icono de intercambio de pantalla para intercambiar la posición de la cámara principal y la cámara satélite.

#### **7. En el smartphone satelital, ajuste el vídeo de la cámara satelital.**

<span id="page-44-0"></span>Pantalla de la cámara satelital

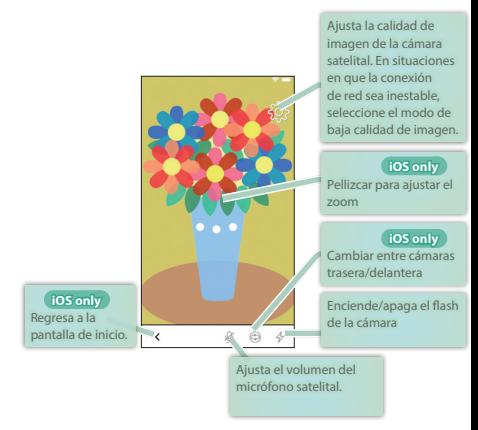

#### **8. Toque [Satellite Camera] para volver a la pantalla principal.**

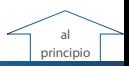

### Transmisión de la pantalla del smartphone (función de transmisión de juego)

Puede enviar la imagen y el audio de otro smartphone a la aplicación GO:LIVECAST.

Por ejemplo, puede enviar a la aplicación GO:LIVECAST la pantalla de un juego que se está jugando en otro smartphone, superponer la imagen de la cámara de la unidad principal y transmitir en directo el conjunto.

#### **NOTA**

5 Tanto el smartphone principal como el satelital deben estar conectados a la misma red Wi-Fi.

#### **RECUERDE**

5 La calidad de vídeo de la función de transmisión de juego será la misma que la de la cámara satelital. Puede ajustarla mediante la configuración de calidad de vídeo, en la [p. 45.](#page-44-0)

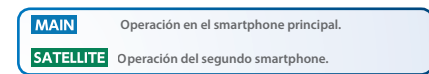

### Configuración previa (iOS)

\* La configuración previa no es necesaria en Android.

#### **SATELLITE**

- **1. Desde los Ajustes del iPhone, abra el Centro de control.**
- **2. Toque [Personalizar controles].**

#### **3. Añada [Screen Recording].**

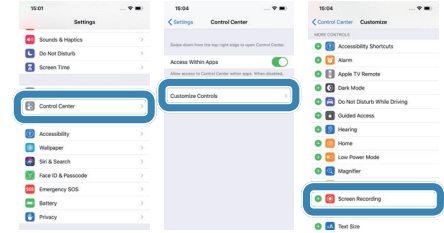

iOS

- **1. Conecte el smartphone principal al GO:LIVECAST e inicie la aplicación GO:LIVECAST.**
- **2. Gire el smartphone según la orientación que desee (vertical u horizontal) y vaya a la pantalla de la aplicación que quiera transmitir.**
- **3. SATELLITE** Acceda al Centro de control y mantenga pulsado el **icono Screen Recording.**

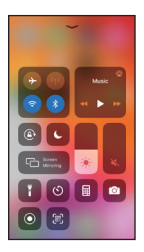

### **4. Seleccione GO:LIVECAST y toque [Start Broadcast].**

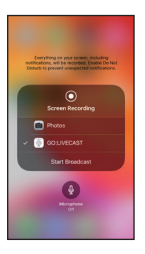

- **5. Vaya a la pantalla que desee transmitir.**
- **6. Toque [Camera].**

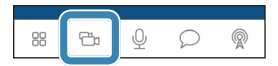

### **7. Toque el icono de posición de pantalla para especificar la configuración de visualización.**

Puede tocar el icono de intercambio de pantalla para intercambiar la visualización de la pantalla del smartphone y la pantalla principal.

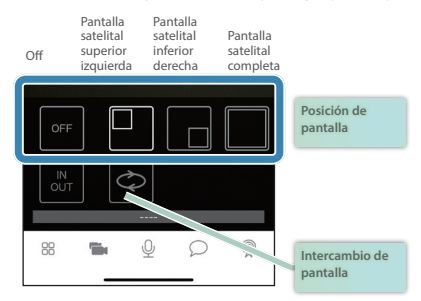

**8. Utilice el mando [PAD] para ajustar el volumen.**

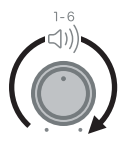

**9. Para detener la transmisión de la pantalla, acceda de nuevo al Centro de control, mantenga pulsado [Screen Recording] y toque [Stop Broadcast].**

### Android

- **1. Conecte el smartphone principal al GO:LIVECAST e inicie la aplicación GO:LIVECAST.**
- **2. En el segundo smartphone, inicie la aplicación GO:LIVECAST.**

**3. Gire el smartphone según la orientación que desee (vertical u horizontal) y toque [SCREEN BROADCAST START].**

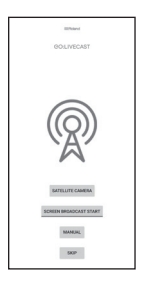

- **4. SATELLITE** Vaya a la pantalla que desee transmitir.
- **5. Toque [Camera].**

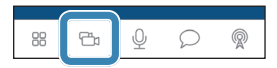

### **6. Toque el icono de posición de pantalla para especificar la configuración de visualización.**

Puede tocar el icono de intercambio de pantalla para intercambiar la visualización de la pantalla del smartphone y la pantalla principal.

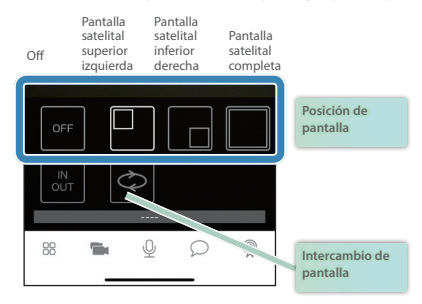

**7. Utilice el mando [PAD] para ajustar el volumen.**

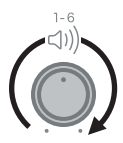

**8. Para detener la transmisión de pantalla, inicie la aplicación GO:LIVECAST y toque [SCREEN BROADCAST STOP].**

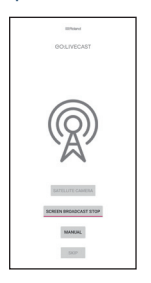

# al [principio](#page-0-0)

# Uso de sets en directo

Live set es una función que guarda colectivamente las asignaciones de cada pad como un set, lo que le permite usar diferentes sets según sea apropiado para el contenido que está transmitiendo. Los Live sets que usted ha creado pueden recuperarse según se desee.

### Recuperación de un set en directo

#### **1. Toque [Live Set].**

Aparece la pantalla de configuración en directo.

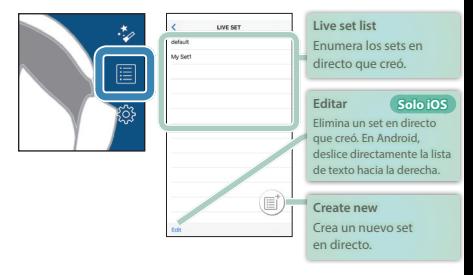

**2. Toque el nombre del set en directo que desea recuperar.**

#### **3. Cuando aparezca la pantalla de confirmación, toque [Load].**

El set en directo carga y vuelve a la pantalla principal.

### Crear un set en vivo

#### **1. Toque [Live Set].**

Aparece la pantalla de configuración en directo.

#### **2. Toque [Create New].**

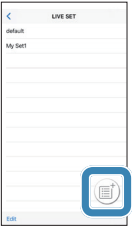

#### **3. Introduzca un nombre para el set en directo.**

#### **4. Toque [Done] (solo iOS).**

La configuración actual se guarda como un nuevo set en directo y se agrega a la lista.

#### **5. Toque [<] para volver a la pantalla principal (solo iOS).**

\* En Android, use el botón [Back] proporcionado por el sistema operativo Android.

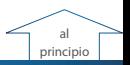

# Especificaciones principales

#### **Roland GO:LIVECAST: Live Streaming Studio para smartphones**

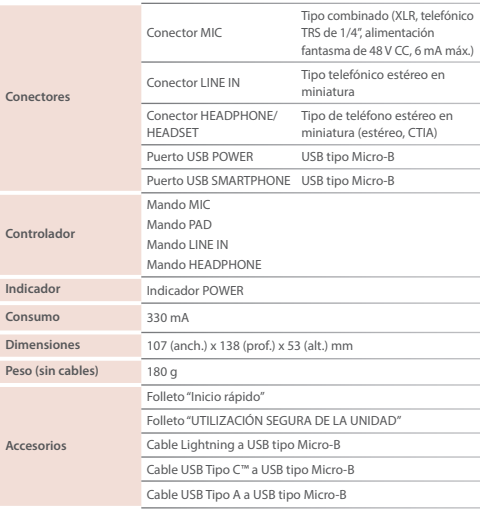

En este documento se explican las especificaciones del producto en el momento de su publicación. Para obtener información actualizada, consulte el sitio web de Roland. https://www.roland.com/

Para obtener información acerca de la compatibilidad del smartphone, acceda al siguiente enlace.

http://roland.cm/golivecastcp

Roland Corporation